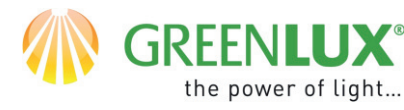

WiFi

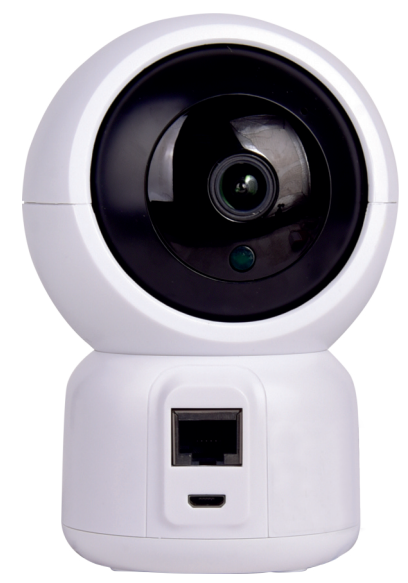

#### **DODAWANIE NOWEGU URZĄDZENIA DO APLIKACJI TUYA**

- Na Twoim urządzeniu np. Smartfonie powinieneś mieć zainstalowaną i zarejestrowana aplikacje TUYA.
- Sprawdź czy Twoja sieć WiFi pracuje w paśmie 2,4GHz.
- Podłączanie urządzeń najlepiej przeprowadzić, gdy twój np. Smartfon, router WiFi i dodawane urządzenie znajdują się blisko siebie i w zasięgu sieci WiFi.
- Będziesz potrzebował hasło do Twojej sieci.
- Pamiętaj, błędnie podane hasło uniemożliwi dodanie urządzenia do aplikacji TUYA.
- Twój telefon również musi być podłączony do Twojej sieci WiFi / 2,4 Ghz.
- Proces dodawania nowego urządzenia nie powinien zająć więcej niż 3 min.
- Pokazywane ilustracje w aplikacji są poglądowe wygląd może nie w pełni odpowiadać wyglądowi Twojego urządzenia.

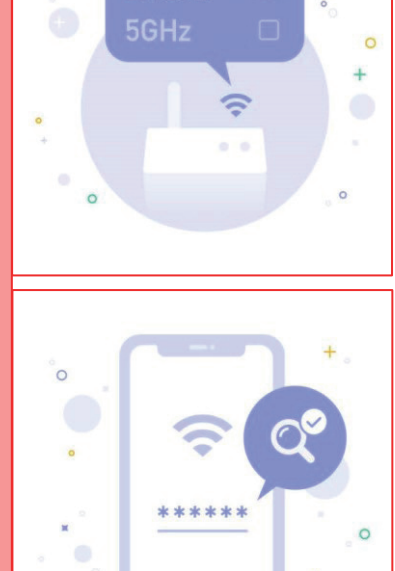

2.4GHz

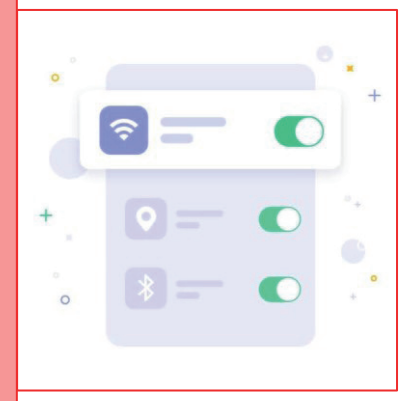

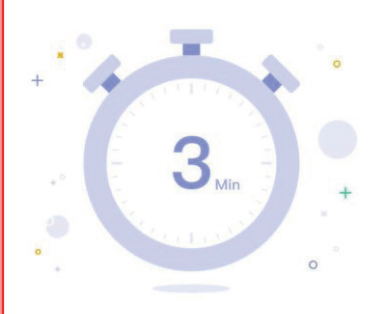

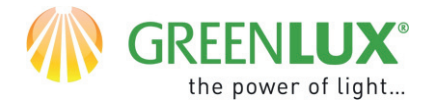

### **OPIS URZĄDZENIA**

- 1. Slot karty MicroSD
- 2. Przycisk restart/reset
- 3. Złącze Network
- 4. Złącze zasilania

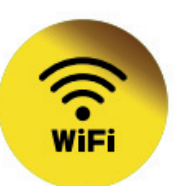

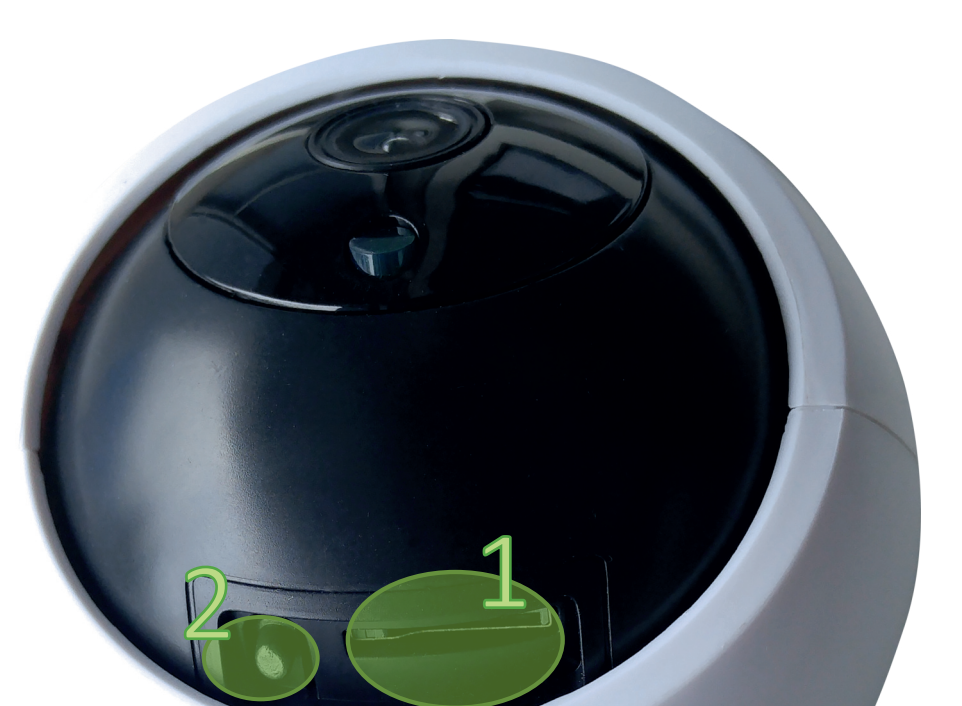

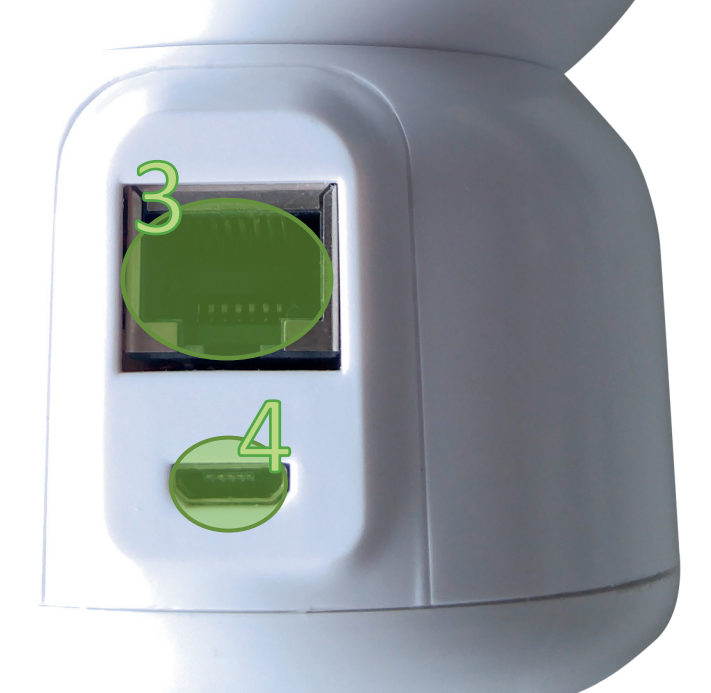

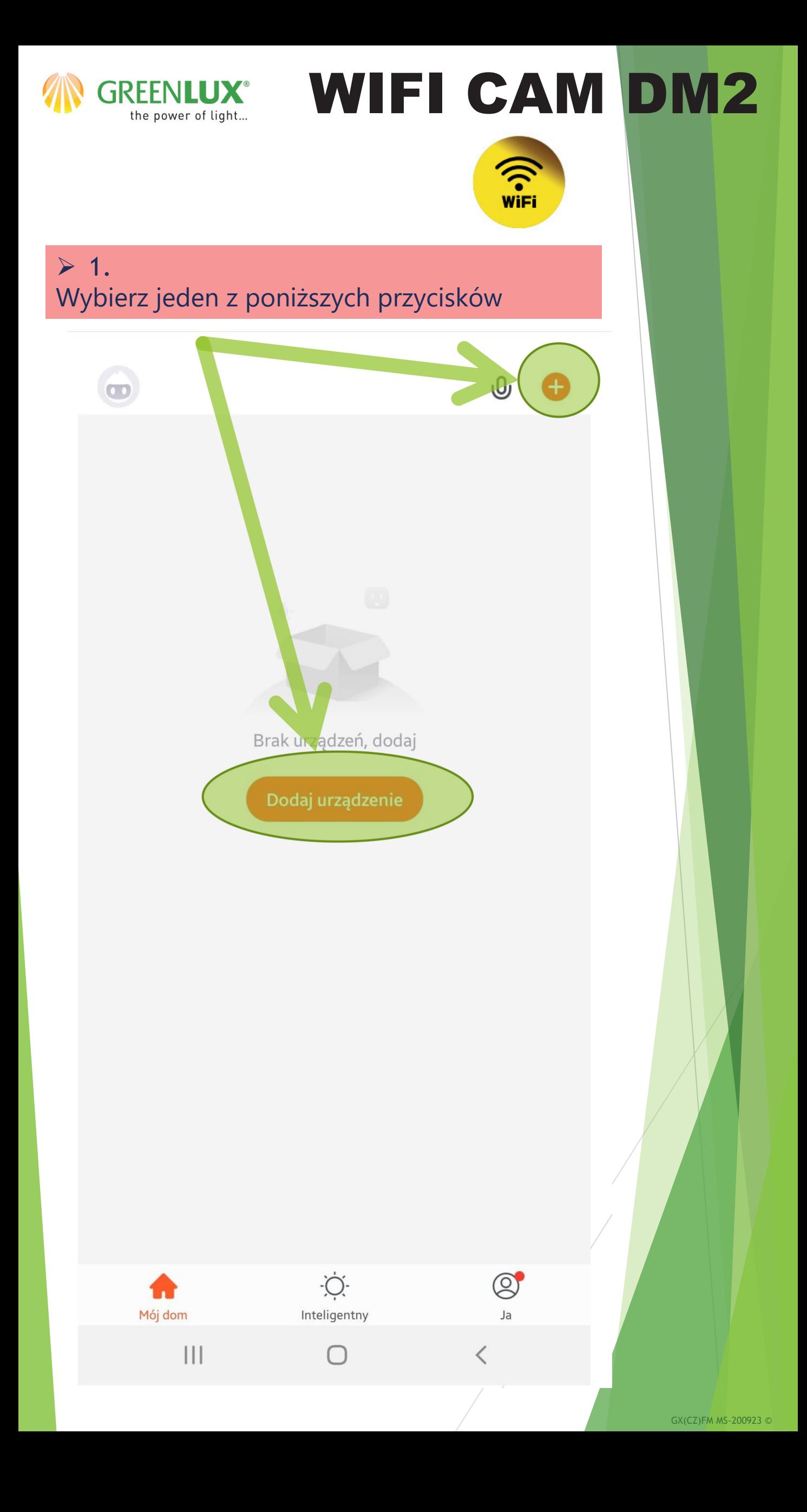

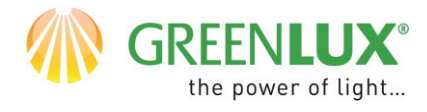

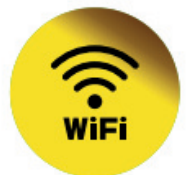

### $\geq 2$ . Dokonaj następujących wyborów:

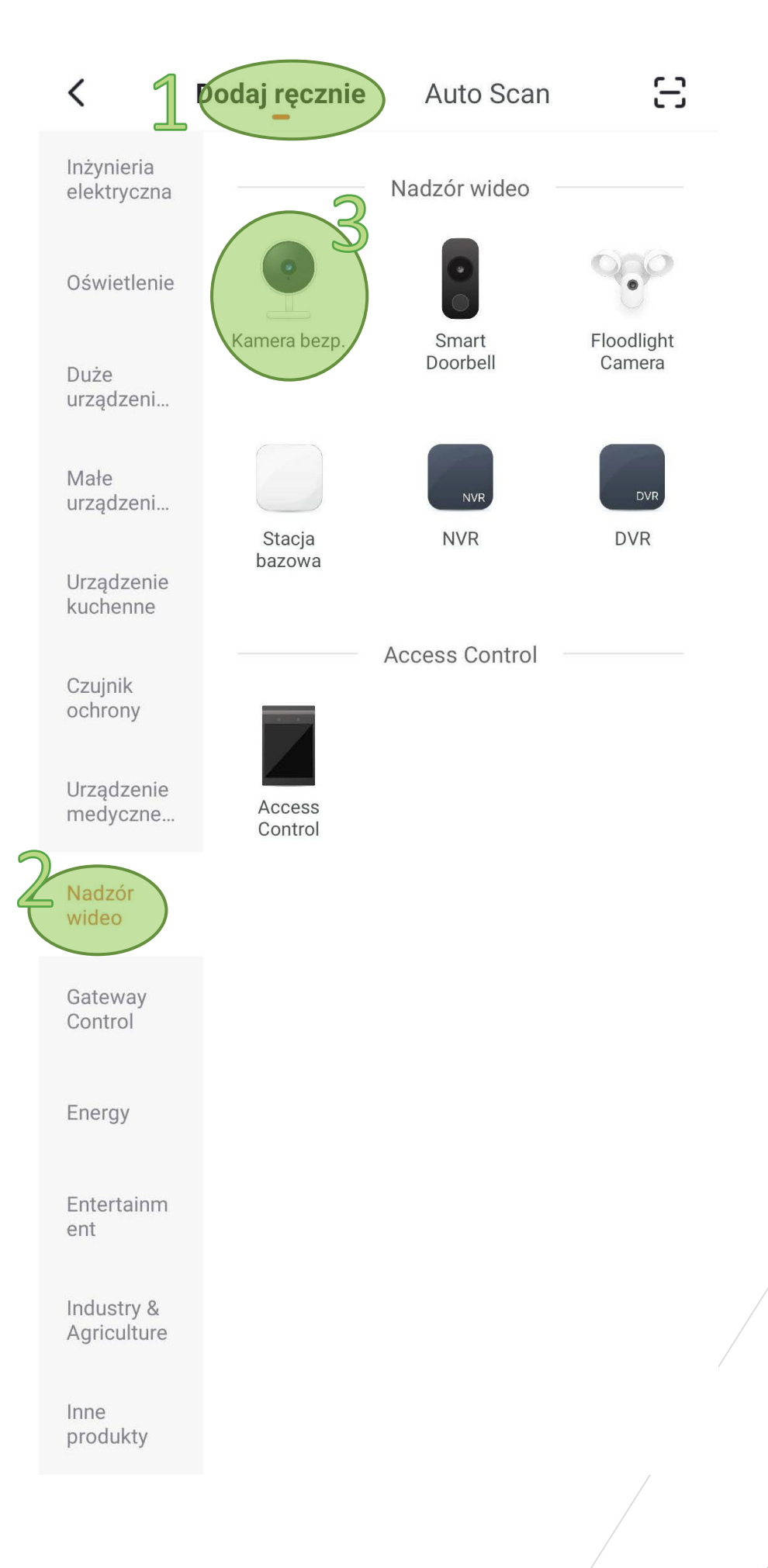

GX(CZ)FM MS-200923 ©

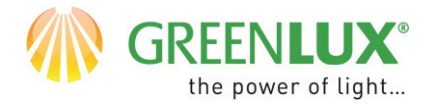

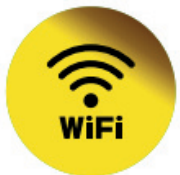

### $\geqslant$  3.

Naciśnij i przytrzymaj przycisk restartu na : urządzeniu, aż kamera wygeneruje sygnał dźwiękowy. Następnie zaznacz pole, aby potwierdzić, że dźwięk był słyszalny. Następnie kliknij> Dalej (Next)

Anuluj

QR Code  $\Leftarrow$ 

#### Najpierw zrestartuj urządzenie

Podłącz urządzenie do zasilania i upewnij się, źe kontrolka szybko miga lub styszalny jest natychmiastowy sygnal dźwiękowy

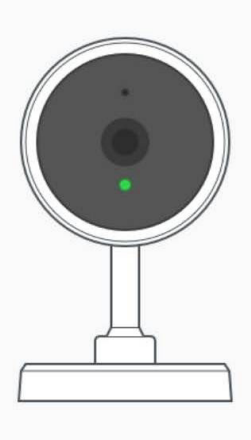

Perform net pairing as prompted. >

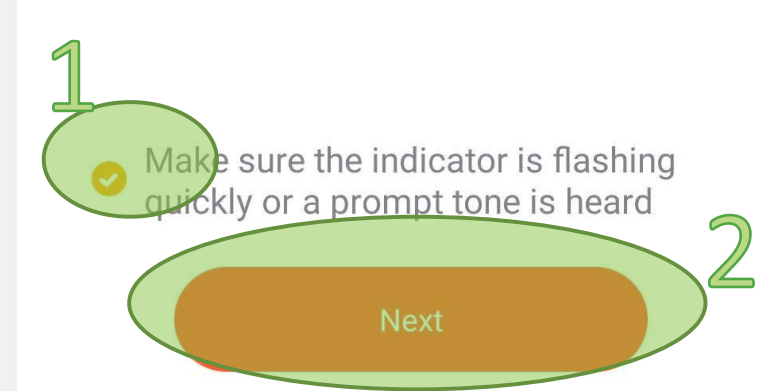

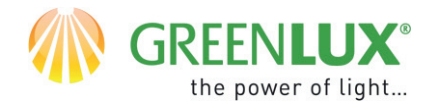

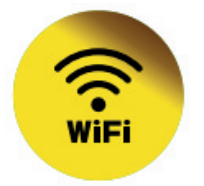

### $\triangleright$  4. Podaj hasło do sieci WiFi i naciśnij > Dalej

Anuluj

### Wybierz sieć Wi-Fi 2,4 GHz i wprowadź hasło

Jeśli Twoje Wi-Fi działa na paśmie 5 GHz, przełącz je na 2,4 GHz. Common router setting method

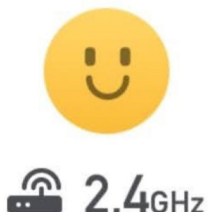

 $|||$ 

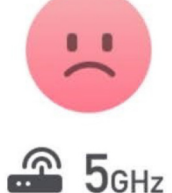

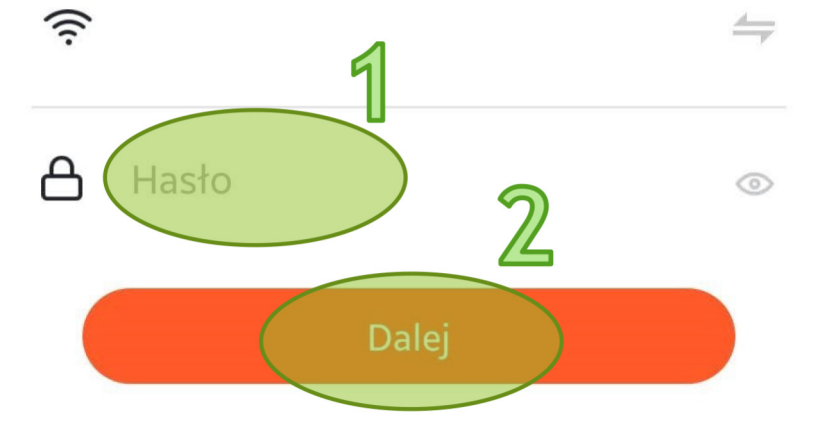

 $\bigcirc$ 

 $\lt$ 

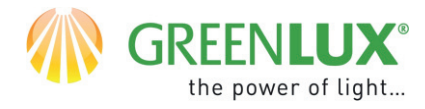

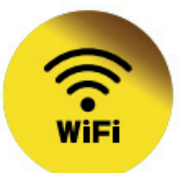

### $> 5.$

Na ekranie telefonu pojawi się kod QR. Skieruj telefon przed obiektyw kamery w odległości 15-20cm. Gdy kamera odpowie sygnałem dźwiękowym naciśnij na pole > Słyszałem dźwięk

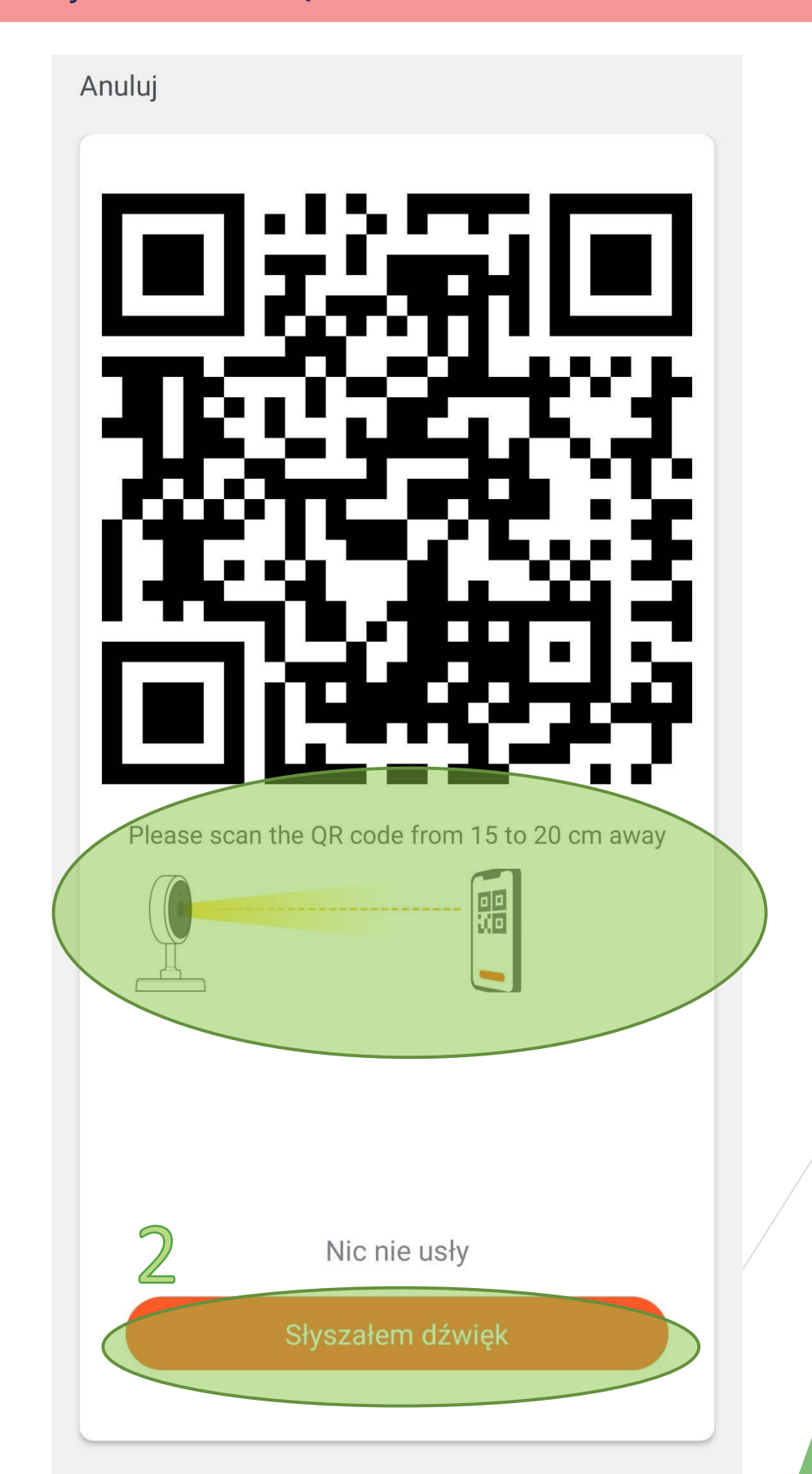

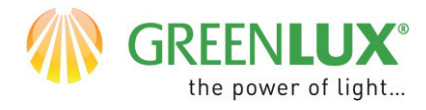

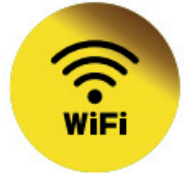

#### $\geq 6.$ Rozpoczął się proces parowania dodawania urządzenia. Kolejne etapy są sygnalizowane wskaźnikami postępu.

### Anuluj Adding device... Ensure that the Wi-Fi signal is good. 01:56  $-(\bullet)$  $-(c)$ Initialize the Register on<br>Cloud. Scan devices. device.  $-(\bigcirc)$  $-(c)$ Scan Register on<br>Cloud. Initialize the devices. device.  $-(c)$ Initialize the<br>device. Register on<br>Cloud. Scan devices. Scan<br>devices. Register on<br>Cloud. Initialize the device.

GX(CZ)FM MS-200923 ©

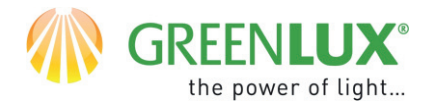

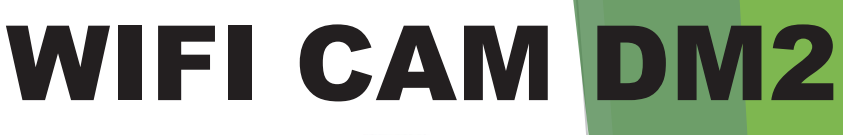

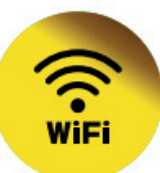

### $> 7.$

Po pomyślnym sparowaniu urządzenie jest gotowe do użycia. Teraz możliwe jest sterowanie i kontrolowanie za pomocą aplikacji. Od teraz możesz także przesyłać dane za pomocą kabla sieciowego RJ-45. Stosuj to rozwiązanie w przypadku niskiej jakości sygnału WiFi.

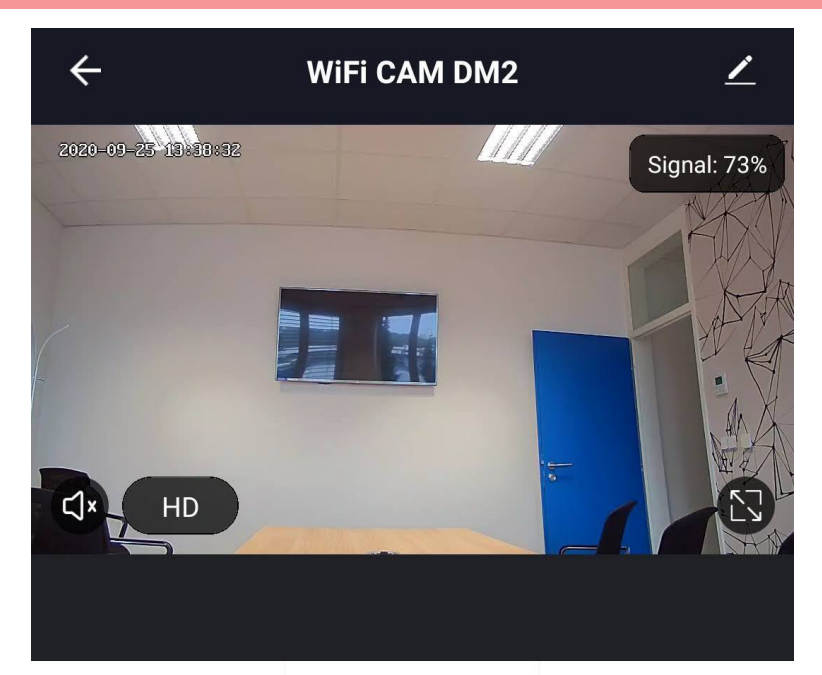

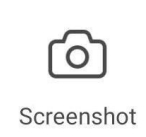

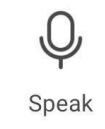

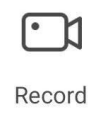

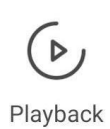

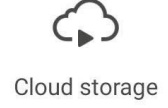

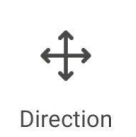

Może się zdarzyć, że nie wszystkie ikony są widoczne na ekranie telefonu. Wówczas przewiń ekran do góry.